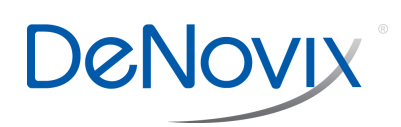

# Network Set-up Technical Note 122

### **Introduction**

- Screen captures, data report .csv files, as well as instrument backups and data archive files may be sent to a selected network folder.
- The two supported transfer options include Server Message Block (SMB) and File Transfer Protocol (FTP).
- Use the following apps to manage network folder options on the DS-11.

#### **Settings App:**

Permission to setup a network folder for all accounts are enabled an administrator using the Permissions option in the Settings app. "Enabled" is the default selection.

#### **Accounts App:**

Network folder paths are defined on a per user account basis from the Accounts app. The Primary Administrator network folders will be used only with the Settings app Backup and Restore function.

#### **Network Set-up**

- 1. Contact your local IT group to confirm that you have access to a local server or FTP site. Ensure that the instrument is connected to WiFi or Ethernet.
- 2. Launch the Accounts app and select a user account.
- 3. Use the top drop-down menu in the right pane to select the Add New Network Folder function.
- 4. Use the three vertical dots icon to add a network folder to the drop-down menu.
- 5. Select either the SMB or FTP option.

### **Network Set-up (con't)**

- 6. Enter in a nickname for the network path to be used in drop down menus referencing the network folder.
- 7. Enter the server computer's host name. Contact your local IT group for additional information.
- 8. Select Log-in option. Contact your local IT group to request log-in credentials.
	- Log in: Enter the network folder username and password required to access the selected network folder.
	- Anonymous: No user name or password required.
	- File (SMB only): Upload a configuration file (extension .prp ) from a USB device.

Note: If a username or password is entered that is different from information contained in the config file, the manually typed information will be used in validating the path access.

- Refer to http://jcifs.samba.org/src/ [docs/api/overview-summary.html#scp](http://jcifs.samba.org/src/docs/api/overview-summary.html#scp) for additional guidance.
- 9. Use the Browse button to locate and select a specific folder path.
- 10. Use the auto report checkbox to enable automatic export of sample data after every measurement.

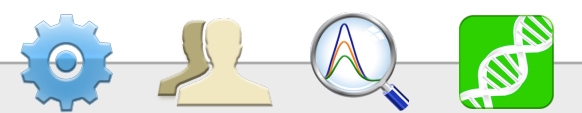

### **Auto Export**

- The auto export feature may only be selected for one saved network folder per user account.
- Automatic exports will be stored in a single file per app type per user account per day.
- When selected, the auto export will apply to all measurement apps used by the applicable account.

## **Auto Export Icon**

• When the auto export feature is selected, a status icon will appear at the top right of the screen after the first measurement.

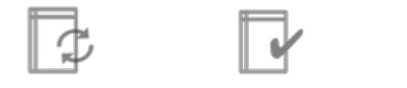

#### Export in Progress Export Completed Export Failure

#### **Troubleshooting Tips**

- All sample data is saved to the instrument even when automatic exports fail due to server connectivity issues.
- Confirm that there is Wi-Fi or ethernet connection before making a measurement when the auto export function is selected.
- Confirm that the log-in credentials are valid for the network folder option selected and that the hostname is correct.
- Select a network share or destination folder with few to no preexisting files or subfolders. If browsing for a destination folder takes longer than a minute, choose a new server.
- Add a local FTP server if you experience challenges exporting via the SMB protocol.

### **Support**

For internet connectivity, network folder access failures and all other server related issues, contact your local IT support group.

Contact DeNovix customer support with questions about network setup. Outside of the US, contact your local distributor for assistance.

**DeNovix, Inc.** 3411 Silverside Road Wilmington, DE 19810 USA

Phone: +1.302.442.6911 Email: info@denovix.com [www.denovix.com](http://www.denovix.com)

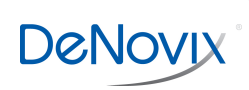

Copyright 2018 DeNovix, Inc. Version: March 2018